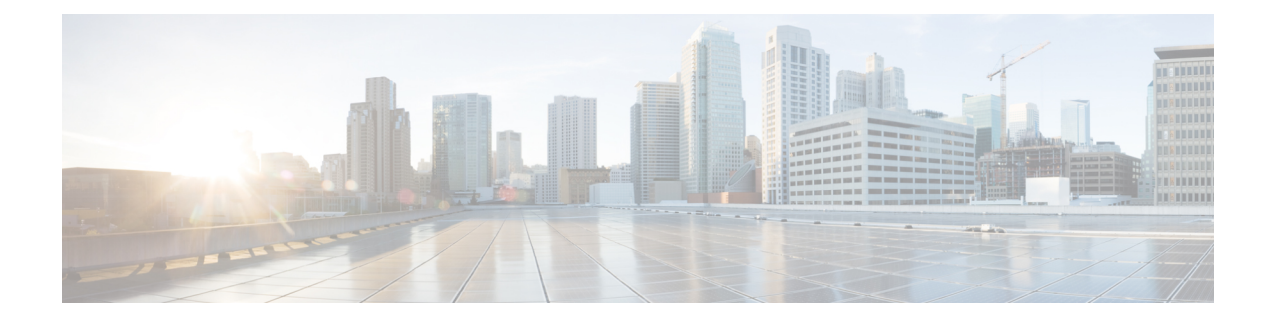

# **Network Maintenance Window**

This section explains the following topics:

- [Overview,](#page-0-0) on page 1
- Scenario 8 Perform a software upgrade on a provider device during a scheduled [maintenance](#page-1-0) window, on [page](#page-1-0) 2

## <span id="page-0-0"></span>**Overview**

#### **Objective**

Schedule and automate maintenance workflows with minimal network interruption and most efficient results.

#### **Challenge**

Maintenance activities typically require system downtime and temporary disruption of services. Keeping downtime and disruption to a minimum is critical but challenging. Therefore, maintenance activities must take place during a carefully calculated optimal time slot, usually when activity is at its lowest.

#### **Solution**

Cisco Crosswork Change Automation and Cisco Crosswork Health Insights are optional add-on applications that provide the functionality needed to automate the scheduling and execution of maintenance tasks.Planning the optimal time for maintenance activities can be done successfully using Cisco WAE Design to simulate "what-if" scenarios based on timed topology snapshots exported from Cisco Crosswork Network Controller using APIs.

#### **How Does it Work?**

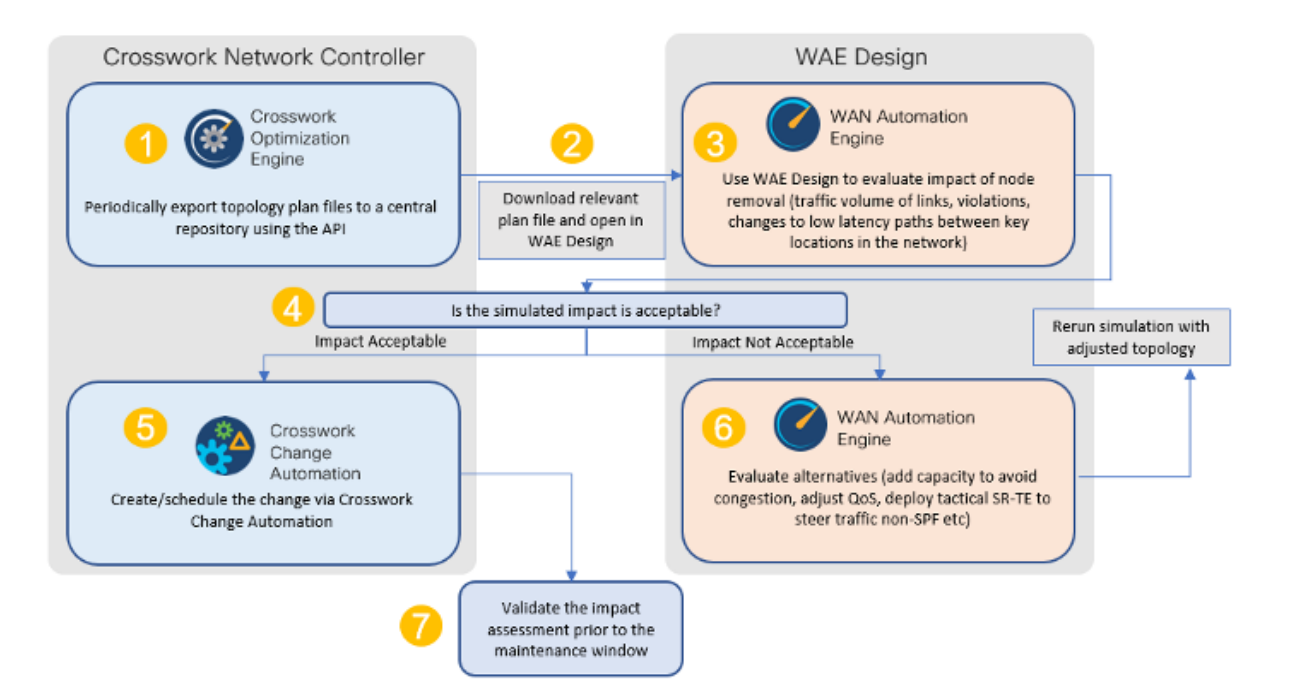

- Using the Crosswork Network Controller APIs, you can create topology snapshots (plan files) which capture and represent topology state at a given point in time, including the IGP topology as well as interface level statistics (traffic load). For impact analysis purposes, these snapshots should be representative of a time period to be evaluated for an upcoming maintenance activity. For example, if you are planning a router upgrade at midnight on a Monday, you would take snapshots from several Mondays at midnight to evaluate typical traffic loads at this time. You can export these plan files to a central storage repository, where a library of topology plan files can be stored for a specified period of time.
- Cisco WAE Design allows you to explore "what-if" scenariosrelevant to the planning of the maintenance window. For example, in the case of upgrading a router, Cisco WAE Design can simulate the resulting traffic load on the remaining devices after traffic is diverted from the device being upgraded. You can also explore the impact of deploying tactical traffic engineering policies to further optimize the topology during the maintenance window. For more information, contact your Cisco Customer Experience representative.

#### **Additional Resources**

Cisco Crosswork Change [Automation](https://www.cisco.com/c/en/us/td/docs/cloud-systems-management/crosswork-cahi/4-1/UserGuide/bk-cisco-crosswork-change-automation-and-health-insights-4-1-user-guide.html) and Health Insights User Guide

#### Cisco WAE Design [documentation](https://www.cisco.com/c/en/us/support/routers/wae-automation/model.html)

Cisco Crosswork Network Automation API Documentation on Cisco [Devnet](https://developer.cisco.com/docs/crosswork)

# <span id="page-1-0"></span>**Scenario 8 – Perform a software upgrade on a provider device during a scheduled maintenance window**

**Scenario Context**

This scenario assumes that Cisco WAE Design has been used to evaluate the impact of removing a P node from the network to perform a software upgrade during a specific timeframe. In this scenario, we will choose a predefined playbook to automate the execution of the SMU on the device, and we will schedule it to run during the predetermined maintenance window.

#### **Assumptions and Prerequisites**

- Cisco Crosswork Change Automation must be installed and running.
- You must have access to Cisco WAE Design.
- The Device Override Credentials must be set for Crosswork Network Change Automation to be functional. Go to **Administration > Settings > System Settings > Network Automation**.

### **Step 1 Download Topology Plan Files for Impact Analysis**

When considering when to take down a device for maintenance so that there will be the least impact to the network, you need information about the traffic trends around that device at the targeted time. Using the Cisco Crosswork Optimization API, you can download plan files that capture a snapshot of the network topology at that time. If you download plan files at the same time over a period of time, you can use Cisco WAE Design to analyze the traffic trends. Based on this analysis, you can decide whether the impact to the network would be acceptable or not.

Refer to Cisco Crosswork Network Automation API [Documentation](https://developer.cisco.com/docs/crosswork/) on Cisco Devnetfor more information about the API.

The input for this scenario is as follows:

- **Step 1** Prepare the input required to download the plan file. You need to specify the version of Cisco WAE design that you will be using for analysis and the format in which you want the plan file, either txt or pln.
	- If you download the plan file as a txt file, you can view it in any text editor. If you download it as a pln file, you can open it only in Cisco WAE design. **Note**

The input for this scenario is as follows:

```
'{
  "input": {
    "version": "7.3.1",
    "format": "txt",
    }
  }
}'
```
**Step 2** Invoke the API on the Cisco Crosswork Network Controller server using the input prepared in the previous step. For example:

```
curl --location --request POST
'https://10.194.63.198:30603/crosswork/nbi/optima/v1/restconf/operations/cisco-crosswork-
optimization-engine-operations:get-plan \
--header 'Content-Type: application/yang-data+json' \
--header 'Accept: application/yang-data+json' \
--header 'Authorization: Bearer
eyJhbGciOiJIUzUxMiJ9.eyJzdWIiOiJhZG1pbiIsImlzRnJvbU5ld0xvZ2luIjoidHJ1ZSIsInBvbGljeV9pZCI6ImFkb
WluIiwiYXV0aGVudGljYXRpb25EYXRlIjoiMjAyMS0wMy0yMlQxNjozODozNy43NDY2MTZaW0dNVF0iLCJzdWNjZXNzZnV
sQXV0aGVudGljYXRpb25IYW5kbGVycyI6IlF1ZXJ5RGF0YWJhc2VBdXRoZW50aWNhdGlvbkhhbmRsZXIiLCJpc3MiOiJod
```

```
HRwOlwvXC9sb2NhbGhvc3Q6NTQ4OVwvU1NPIiwibGFzdF9uYW1lIjoic21pdGgiLCJjcmVkZW50aWFsVHlwZSI6IlVzZXJ
uYW1lUGFzc3dvcmRDcmVkZW50aWFsIiwiYXVkIjoiaHR0cHM6XC9cLzEwLjE5NC42My4xOTg6MzA2MDNcL2FwcC1kYXNoY
m9hcmQiLCJhdXRoZW50aWNhdGlvbk1ldGhvZCI6IlF1ZXJ5RGF0YWJhc2VBdXRoZW50aWNhdGlvbkhhbmRsZXIiLCJsb25
nVGVybUF1dGhlbnRpY2F0aW9uUmVxdWVzdFRva2VuVXNlZCI6ImZhbHNlIiwiY2hhbmdlX3B3ZCI6ImZhbHNlIiwiZXhwI
joxNjE2NDU5OTIwLCJpYXQiOjE2MTY0MzExMjAsImZpcnN0X25hbWUiOiJqb2huIiwianRpIjoiU1QtODQtOFVlWXMybEt
3R2d1Z3RIYjl4MzVmTFlNTGVVRlp6OURyNGpoeFcxakhsV01VYXdXSWgxbUdTd01aRC1tOEk1S2Z0amI2ZmlWTUhlYnBYY
jBMMFZqRFc2WVppUFVUbHRpNFVpZnNUeG9aQ284WWpPWEc2VlFjS0Mwb29lWjJhc3BWanMzYnA3bHo5VkhySlBCTzl5TDN
GcFRIWXRPeWJtVi1jYXMtMSJ9.Vi4k0w8KsOv5M_O8zBqWochT3k9V9Pn2NjSn5ES9c5Pf-
4ds0o4kk6xuZx5_cggauiEICuUMnzmRzneST-oAuA' \
--data-raw '{
  "input": {
    "version": "7.3.1",
   "format": "txt",
    "
    }
  }
}
```
**Step 3** Note the plan file content in the API response. It is encoded for security purposes and must be decoded before you can view the content.

```
{
  "cisco-crosswork-optimization-engine-operations:output": {
    "status": "accepted",
    "plan-file content": "
PE5ldHdvcms+ClByb3BlcnR5CVZhbHVlClRpdGxlCQpWZXJzaW9uCTcuMy4xCgo8TmV0d29ya09wdGlvbnM+Ck9wdGlvbg
lWYWx1ZQpFbmZvcmNlQWRqU0lETG9jYWxpemF0aW9uCVRSVUUKCjxDaXJjdWl0cz4KTmFtZQl<<<>>>Ob2RlQQlJbnRlcm
ZhY2VBCU5vZGVCCUludGVyZmFjZUIJQ2FwYWNpdHkJRGVsYXkJRGlzdMJTmV0SW50U05NUF9FcnJvcglOZXRJbnRTb3VyY
2UJTmV0SW50UkUwQ1BVMW0JTmV0SW50UkUwQ1BVNWZpZXIJQWxnb3JpdGhtCVJmbGFnCU5mbGFnCVBmbGFnCUVmbGFnCVZ
mbGFnCUxmbGFnCg=="
  }
}
```
- **Step 4** Use a script to decode the plan file or copy the plan file content into a decoder. After decoding the plan file, you can see the content of the model to be used in Cisco WAE Design. It includes a full snapshot of the topology, including the devices, interfaces, links, LSPs, traffic levels, and other information.
- **Step 5** Open the plan file in Cisco WAE Design, simulate the device going down, and observe the impact on the network. Refer to the Cisco WAE Design [documentation](https://www.cisco.com/c/en/us/support/routers/wae-automation/model.html) for more information.

### **Step 2 Schedule and execute the SMU by running a playbook**

If the simulated impact is acceptable, you can create and schedule the change by running a playbook through Cisco Crosswork Change Automation. For this scenario, we will run a predefined playbook to install a Software Maintenance Update (SMU) on devices tagged under a certain geographic location (NY).

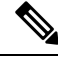

If the predefined (stock) plays and playbooks do not meet your specific needs, you can create custom plays and playbooks. To create a custom play, go to **Network Automation > Play List**, and to create a custom playbook, go to **Network Automation > Playbook List**. **Note**

**Step 1** Go to **Network Automation > Run Playbook**.

**Step 6** Based on the analysis, decide on an optimal time to execute the SMU.

**Step 2** Browse the Available Playbooks list, and click the Install a SMU playbook. You can also filter using keywords to identify the playbook. Note that the playbook execution stages, supported software platform, software version, and individual play details are displayed on the right side.

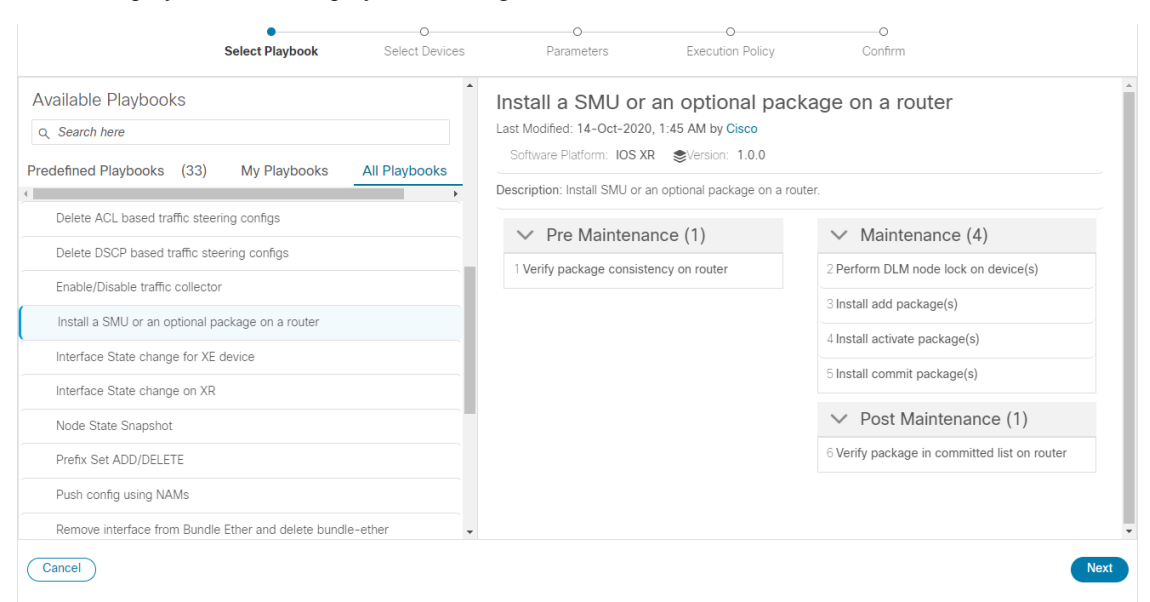

**Step 3** Click Next to go to the next task: Select Devices. All devices tagged with City: NY will be selected for SMU installation.

**Step 4** Under the City tag on the left, click **NY**. The devices tagged with NY are listed on the right and are automatically selected.

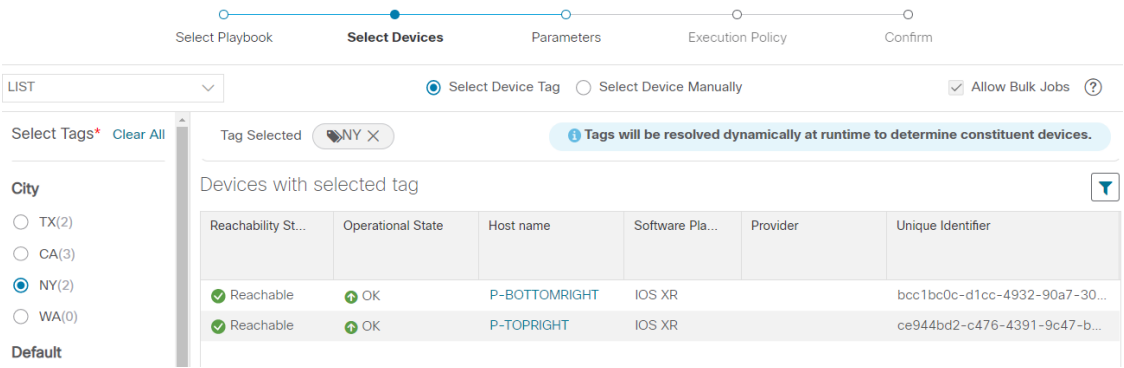

**Step 5** Click **Next** to go to the next task: Define Parameters.

**Step 6** Edit the runtime parameters to execute the SMU playbook. Alternatively, you can upload a JSON file that contains the parameter values. The following values are used specifically for this scenario. You can change them as required:

- **a.** Under "verify package consistency on the device" play, set **collection\_type** as **mdt**.
- **b.** Under "perform DLM node lock on device" play, set **retry\_count** and **retry\_interval** as **3** and **5s** respectively.

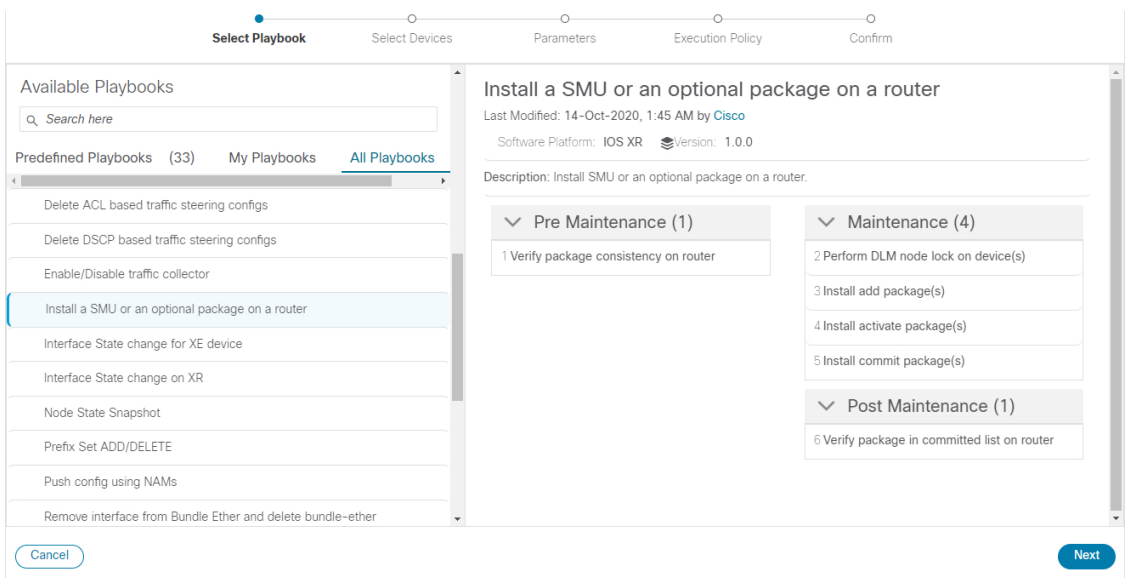

**c.** Under "Install add package(s)" play, set **action** as **add**, and **optimize** as **false**. Enter the <SMU package name> in **item 1** and set **region** as **NODES**.

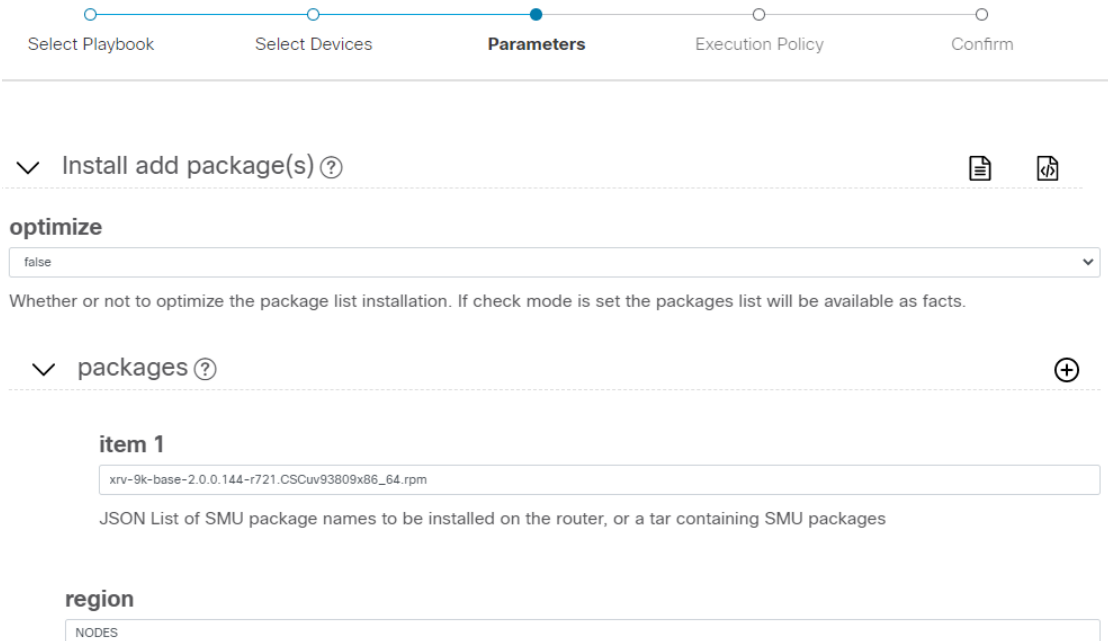

The region in which the host belongs.

- **d.** Set type as SCP, and enter values for the source, address, destination, and dlm credential profile.
- **e.** Under **Install activate package(s)**, click the piece of paper symbol, select action, and set **action** to **Activate**.
- **f.** Under Install commit package(s), set action to Commit.
- **g.** Under Verify package in committed list on router, set collection\_type to mdt, and enter the <SMU package name> in item 1.

Ш

- **Step 7** Click **Next** to go to the next task: Define Execution Policy.
- **Step 8** Select **Continuous** as the Execution mode so that the playbook will run uninterrupted with no pauses. Under Failure policy, select the action you want taken if the execution fails – abort or rollback.
- **Step 9** Schedule the execution for the optimal time calculated during the impact analysis stage. Uncheck the **Run Now** option. Note the calendar and timer that are displayed to schedule pre-check and perform plays. Select the date and time for the scheduled maintenance.

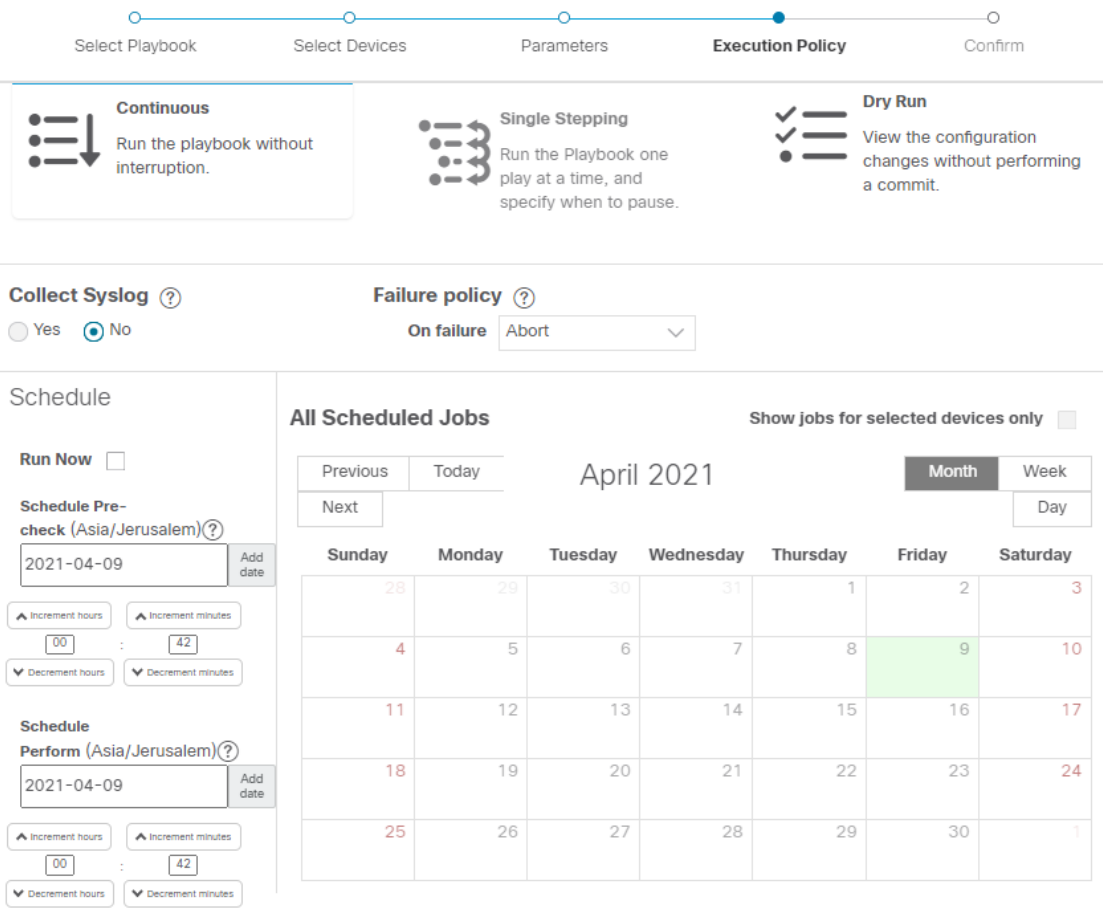

**Step 10** Click **Next** to go to the next task: Confirm Job.

**Step 11** Review your job details. Label your job with a unique name. Click **Run Playbook**. The SMU installation is now scheduled to run in the planned maintenance window.

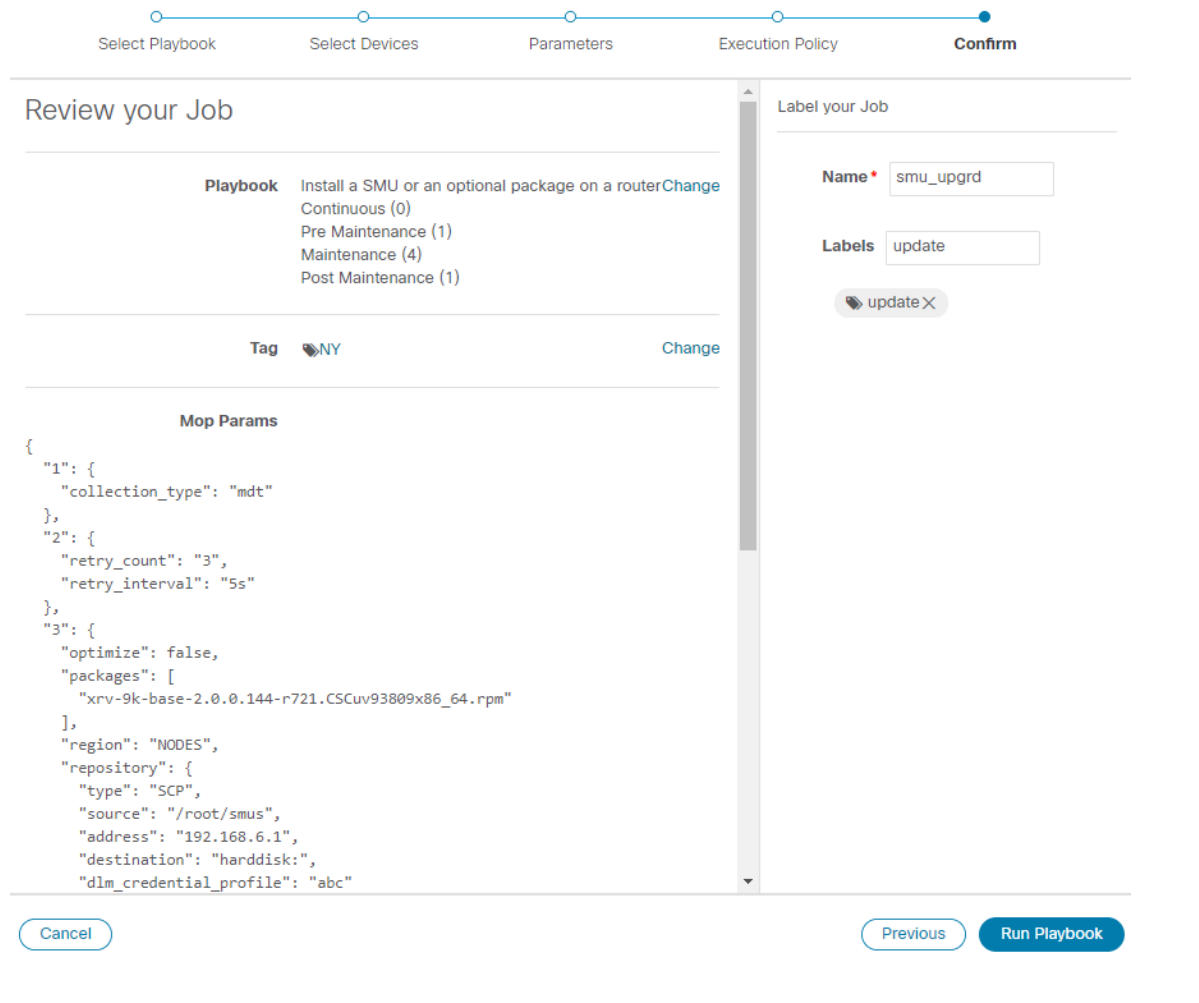

## **Step 3 Verify the SMU install job completion status**

**Step 1** After the scheduled maintenance window time, go to **Network Automation > Automation Job History**. Under Job Sets, check that the job status icon on theSMU install job is Green, indicating that the scheduled job has run successfully.

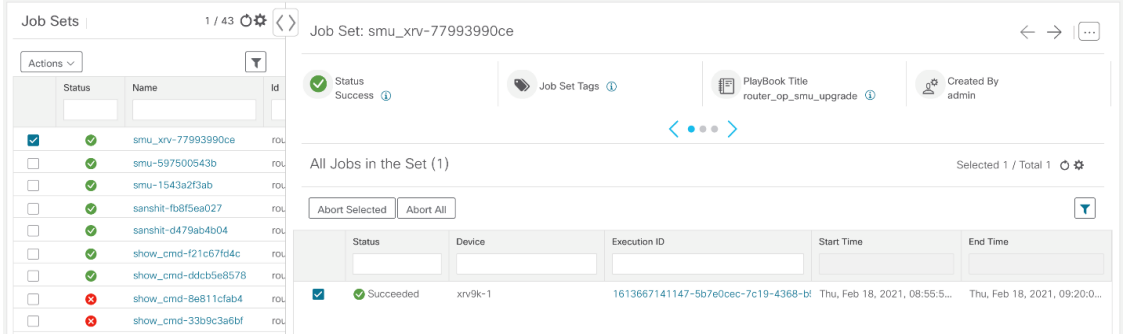

**Step 2** Select the SMU install job. Note the Job Set details on the right side. Click the **Execution ID** for job details.

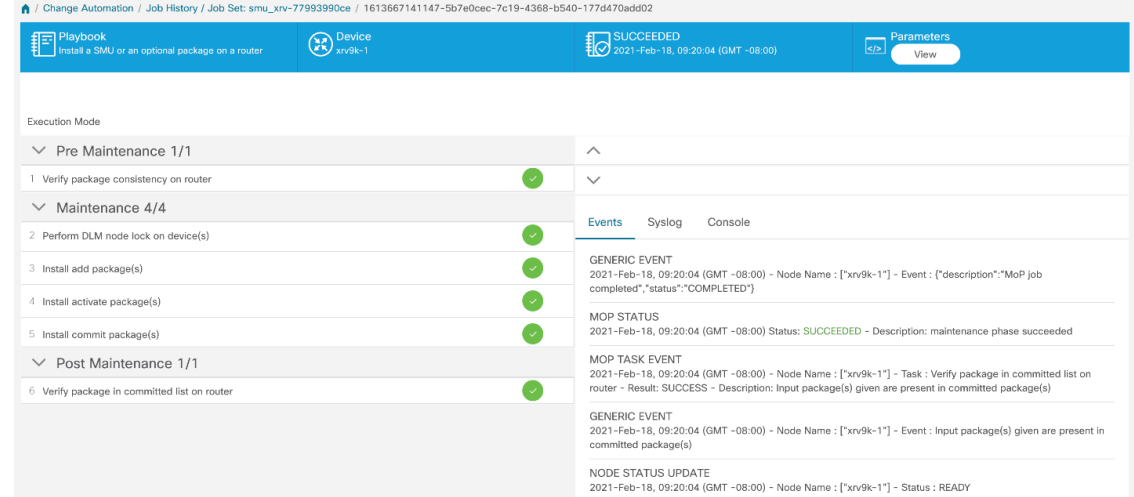

**Step 3** Double-check that the correct SMU has been installed by executing the "show install active summary" and "show install committed summary" commands on the device and checking that the SMU you installed appears in the list. Some example outputs from these commands are shown below:

```
RP/0/RP0/CPU0:CX-AA-PE4#show install active summary
\mathbf{1}\overline{2}Mon Apr 12 11:09:20.198 EDT
         Active Packages: 12
3
             ncs5500-xr-6.6.3 version=6.6.3 [Boot image]
4
             ncs5500-ospf-2.0.0.0-r663
\overline{5}ncs5500-mpls-2.1.0.0-r663
6
\overline{7}ncs5500-eigrp-1.0.0.0-r663
             ncs5500-isis-2.2.0.0-r663
8
             ncs5500-li-1.0.0.0-r663
\overline{9}ncs5500-mpls-te-rsvp-4.1.0.0-r663
10
             ncs5500-mcast-3.1.0.0-r663
1112
             ncs5500-mgbl-3.0.0.0-r663
             ncs5500-k9sec-3.1.0.0-r663
13ncs5500-routing-4.0.0.17-r663.CSCvr43225
14
             ncs5500-mpls-te-rsvp-4.1.0.17-r663.CSCvr43225
15
16
    RP/0/RP0/CPU0:CX-AA-PE4#show install committed summary
1718
    Mon Apr 12 11:09:27.092 EDT
         Committed Packages: 12
19
             ncs5500-xr-6.6.3 version=6.6.3 [Boot image]
20
             ncs5500-ospf-2.0.0.0-r663
21
             ncs5500-mpls-2.1.0.0-r663
22
             ncs5500-eigrp-1.0.0.0-r663
23
             ncs5500-isis-2.2.0.0-r663
24ncs5500-li-1.0.0.0-r663
25
             ncs5500-mpls-te-rsvp-4.1.0.0-r663
26
             ncs5500-mcast-3.1.0.0-r663
27
28
             ncs5500-mgbl-3.0.0.0-r663
             ncs5500-k9sec-3.1.0.0-r663
29
             ncs5500-routing-4.0.0.17-r663.CSCvr43225
30
             ncs5500-mpls-te-rsvp-4.1.0.17-r663.CSCvr43225
31
32
33
    RP/0/RP0/CPU0:CX-AA-PE4#
```
## **Summary and Conclusion**

In this scenario we saw how to plan for a maintenance window in which to bring down a device in order to install an SMU. The goal is to cause as little impact to the traffic in the network as possible. To analyze the impact on the network, we showed how to download snapshots of the network topology (plan files) at the target time for the maintenance window. The plan files can then be analyzed using Cisco WAE design.

Assuming that the impact was acceptable, we chose a predefined playbook to install the SMU on specific devices and we scheduled it for the planned maintenance window time when there would be the least impact to the network.